# Running an Interclub competition with PhotoComp

### Introduction

You can use PhotoComp to manage a competition between two or more organisations (camera clubs, schools, etc). The number of participants is limited only by the time it takes to judge the entries!

You can gather the entries in a variety of ways. The easiest is to use the web entry facility, but you can also ask the participating organisations to name their images in a special way (called a "Structured file name" – see below) and send them by CD or via some web transfer process such as Dropbox. You can also accept entries sent as email attachments.

You can have more than one medium and/or class in the competition (for example Prints and PDIs).

You can award a score to each image and you can also give awards to images. You can view each organisation's total scores for each class, each medium or for the entire competition. You can also assign awards to clubs prior to sending results emails to each club and exporting the results to Excel etc.

### Defining the competition

Use PhotoCompCreator to create a competition in the normal way, but click "is interclub" on the competition update page. You can then click the adjacent "Interclub options" button to see a set of additional options…

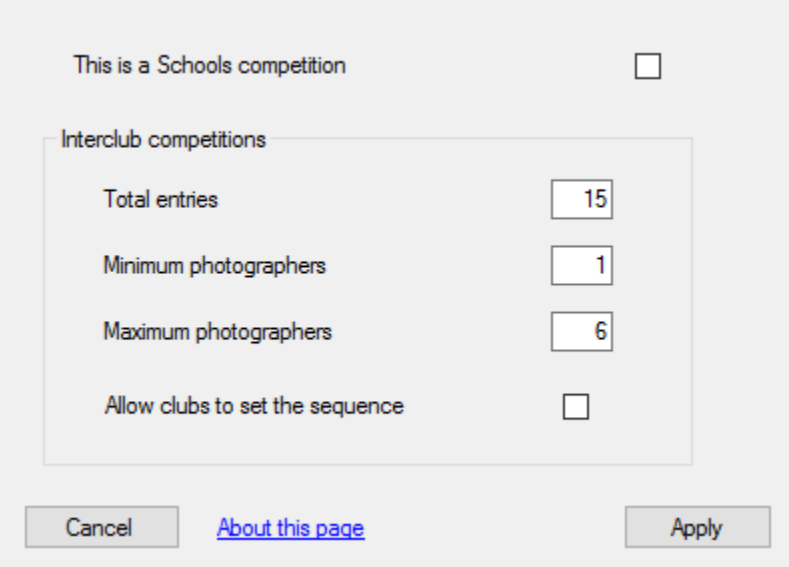

The "Schools" tickbox just changes some text on reports etc.

"Total entries" is the number of images each organisation must enter.

The maximum number of images that each photographer can enter is set for each class in the usual way with "Max entries". "Total entries" on this page is the number of images each *organisation* must enter.

"Minimum photographers" and "Maximum photographers" set limits on the number of people who can represent the organisation: If you have 15 entries per organisation, and "Max entries" allows each photographer potentially to provide 3, an organisation could meet the rules with 3 images from 5 photographers or one each from 15. You can use "Minimum photographers" and "Maximum photographers" to say, for example, the work must originate from at least 8 individuals, or no more than 10, or some combination of the two.

The "Allow clubs to set the sequence" applies mainly to web entries (see below) – and allows the organisation's representative to order the images once they have been entered on-line.

If you are using the Web Entry facility, "Publish to Web" and then ask each organisation to enter its images using a URL of the form

### [www.photocompentries.net?org=XXX&group=YYY](http://www.photocompentries.net/?org=XXX&group=YYY)

where XXX is your PhotoCompSoftware organisation code and YYY is the competition date in *yyddmm* form. You can send them the document "InterClub entries.pdf" from the www.PhotoCompSoftware/acrticles.htm website to help them make their entries.

If you are not using the Web Entry facility you should ask each organisation to name its PDI images in a special format that contains the organisation name, the entrant name and the image title, together with the class name if there is more than one class in the competition. You can then use the "Bulk entry" facility of PhotoCompEntries to process them. For print titles etc, and for images that arrive by email or without structured names, you need to use PhotoCompEntries in the usual way to add them to the competition.

One problem with structured file names is the misspelling of the club name, especially if it is long. You can assign an abbreviated name, and ask the organisations to use this. You then update your clubs list in PhotoCompCreator to show the code and the full name – as distributed, this contains the clubs in the UK's PAGB with their codes.

You specify the structured file name format on the Medium page –

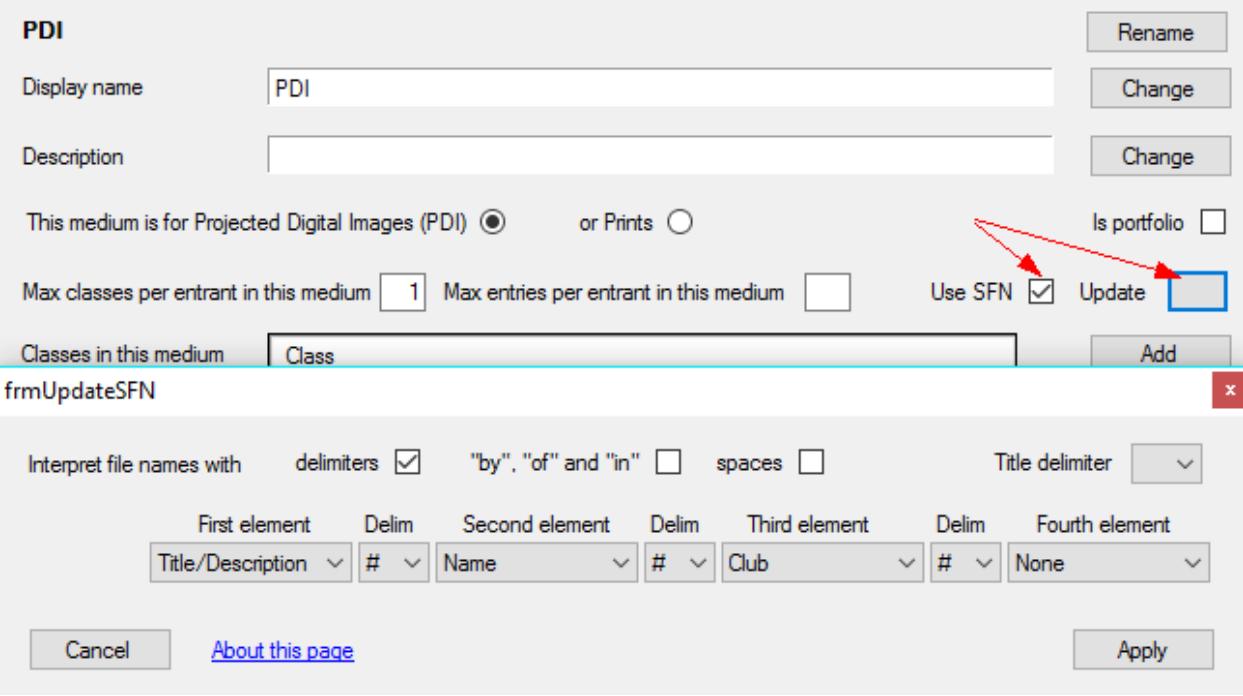

A typical structured name could then be

Ben Nevis in the Snow#Phil Stapleton#CCC.jpg

## Preparing the competition

When you have gathered the entries with PhotoCompEntries, either by downloading them from the web, processing bulk entries or adding individual entries, use PhotoCompEntries to validate the competition. This will highlight any breaches of your rules about maximum or minimum photographers etc.

Once any errors have been corrected you can set the sequence for judging with "Set to a specific sequence".

To set a sequence that respects the sequence set by the organisation, set the "Club" to "ID" and Entry to  $^{\prime\prime}$ ID"

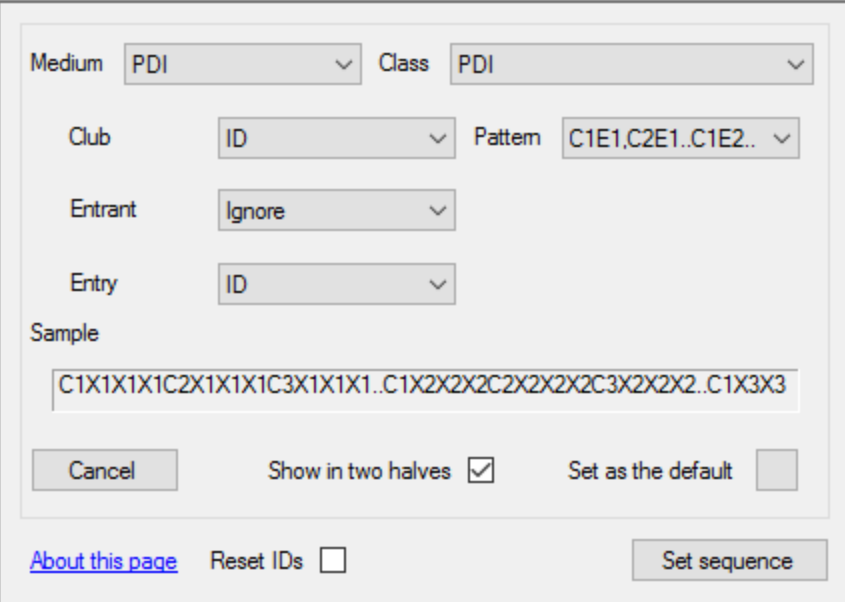

To set a random sequence, just set the Entry to random

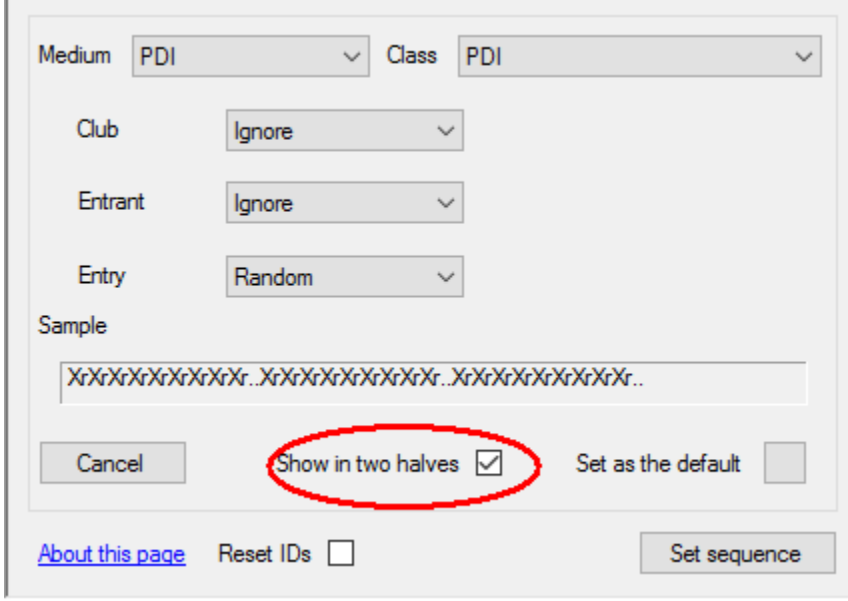

The "Show in two halves" tickbox will prepare two "virtual" classes - each containing the same number of entries from each organisation.

If there are only two or three organisations competing, you can print scoresheets showing the sequence in which the images will appear

For print classes you can either find each print by its ID as it is shown, or put the physical prints in order and then set the PhotoCompEntries sequence by setting the Entry to "User defined". You will then see a list of all the print entries and you can assign their sequence numbers based on the pile of physical prints.

# Judging the competition

Judging proceeds as usual, either by entering scores announced by a single judge, or using keypads if there are multiple judges.

If you will be assigning individual awards (such as "Best in show") you should define them beforehand with PhotoCompCreator. You should also set the Presentation options "General" tab to "by Limit"

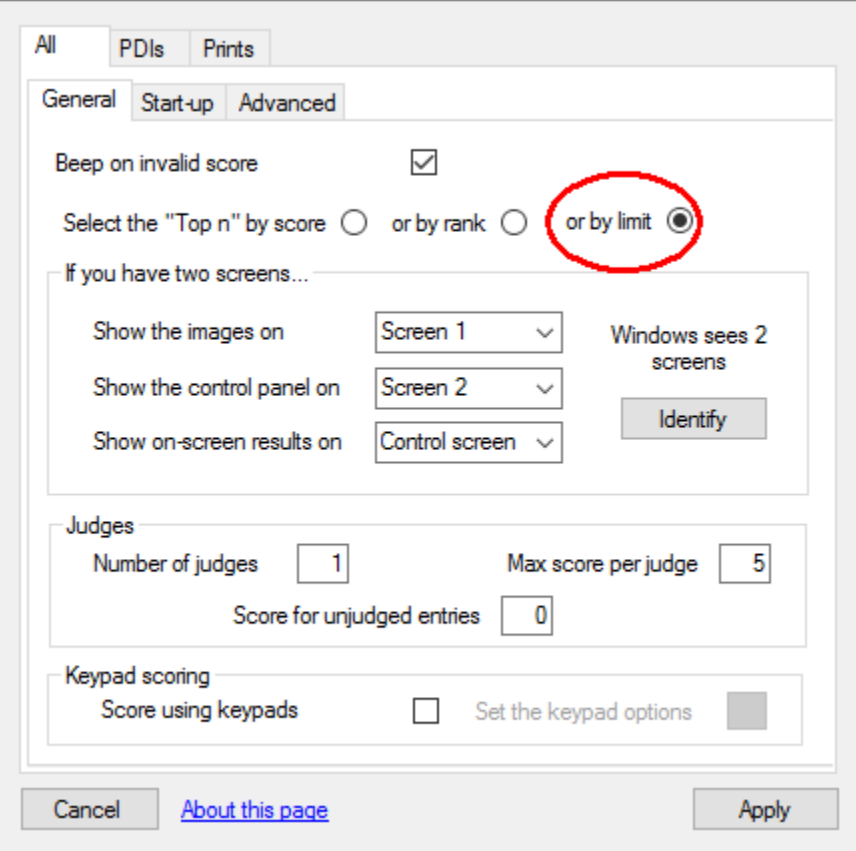

This will allow you to select high-scoring images as candidates for awards. Awards can as usual be assigned by viewing the images in sequence of via the lightbox.

When you have completed the judging, you can view the results instantly with the "Show results on screen" button.

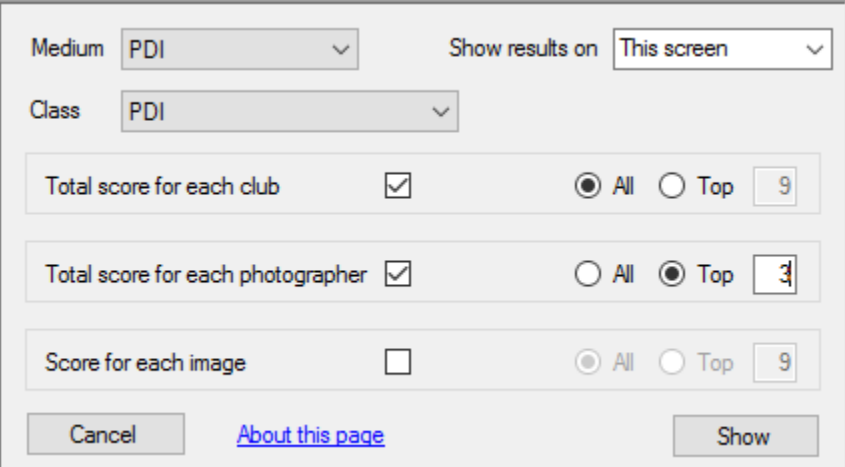

Assuming you are using a laptop and projector, you can select whether the results are shown on the laptop only ("This screen") or the projector ("The other screen")

If you are showing the results on "This screen" you have the opportunity to export the results as shown (perhaps to give the visitors a memory stick to take away). More options are provided by PhotoCompResults (see below)

### Publishing Results

You can email results to the competing club representatives, and export the results to Excel, using PhotoCompResults.

#### Sending emails

Click "Email results" to see the following…

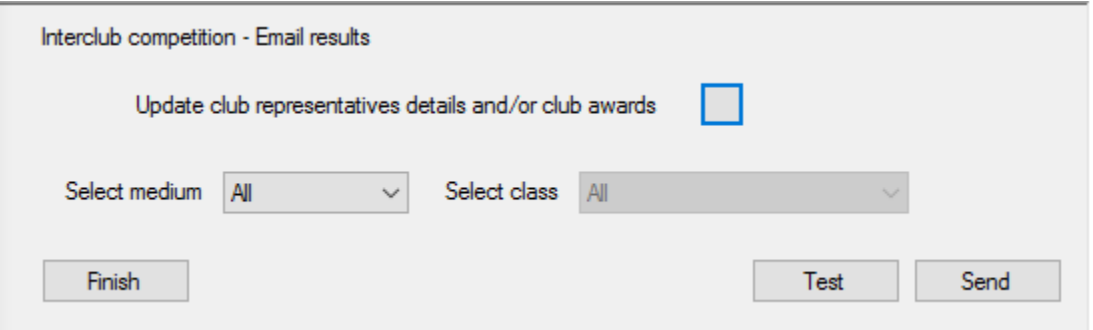

If you have not already done so, click "Update club representatives details and/or club awards". This shows a list of participating clubs. Select one and click "Update"…

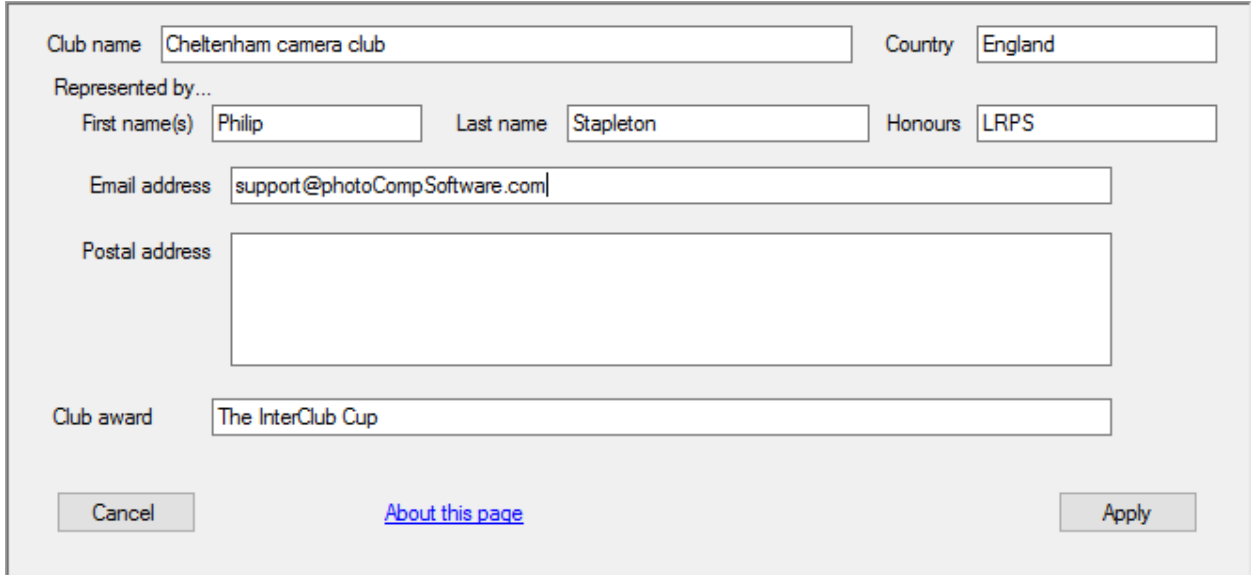

Type the relevant contact details.

If your competition gives awards to a club or clubs, you can type the name of an award in "Club award" – this will then appear on the email and in the exported Excel spreadsheet. Click "Apply" to return to the emailing page above.

If your competition has more than one medium and/or class, you need to select how the results are shown. Selecting "All" combines the scores for the media/classes to give a single, overall total. To send the results for an individual medium/class, select the relevant name from the list.

The email will contain the resuts for the club: its total score, its ranking among the clubs, any Club Award and the individual scores of the entrants. You can see a sample by clicking "Test" – this lets you enter your email address to receive the email as it will be sent to the first club. To send to all the representatives whose email addresses you have set up above, click "Send".

#### Exporting results to Excel

Click "Export to Excel" to see the following…

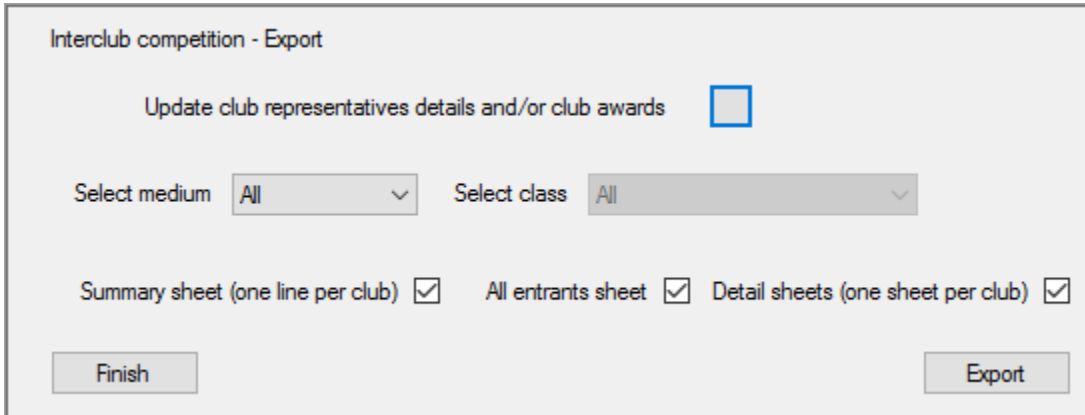

As before, if you have not already done so, click "Update club representatives details and/or club awards" and add any club awards.

Again, if your competition has more than one medium and/or class, you need to select how the results are shown. Selecting "All" combines the scores for the media/classes to give a single, overall total. To send the results for an individual medium/class, select the relevant name from the list.

Use the tick boxes to select the types of output you want:

- The summary sheet shows each club, its score, ranking and any club award
- The "All entries" sheet shows each entry, its title, score, ranking, the photographer, their club and any individual award.
- Detail sheets show the same information, but for the entants from a single club

Click Export to create the Excel worbook (or csv files if Excel is not installed on your machine)